# 【画面申請】 初回申請の操作手順(継続検査手続用)

 $Ve$  r 1.3 (2024.01.04 $\sim$ )

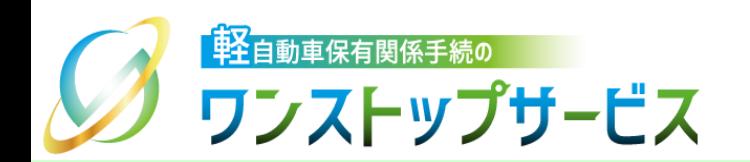

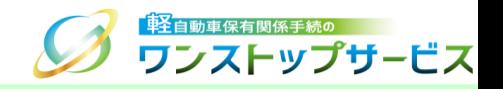

1

### 本ドキュメントの内容

軽自動車保有関係手続のワンストップサービス(以下、軽自動車OSS)において、軽自動車OSS申請(継続 検査手続)に係る「画面申請」を、軽自動車OSSポータルサイト(以下、ポータルサイト)にて行うための手 順を記したものです。

### 改版履歴

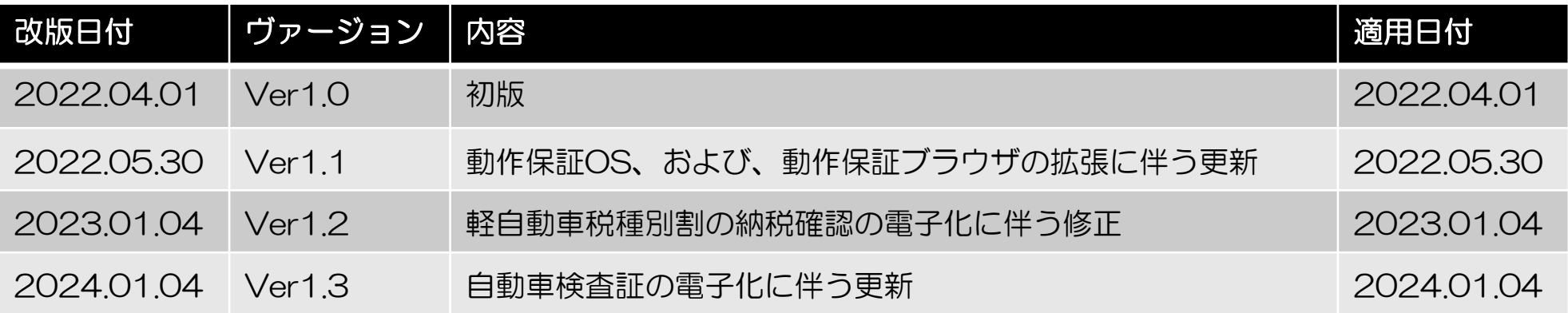

### お問い合わせ先

TEL: 050-3364-0800 (軽自動車OSS専用ダイヤル)

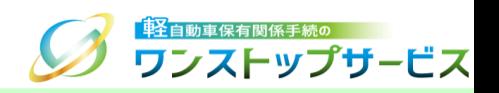

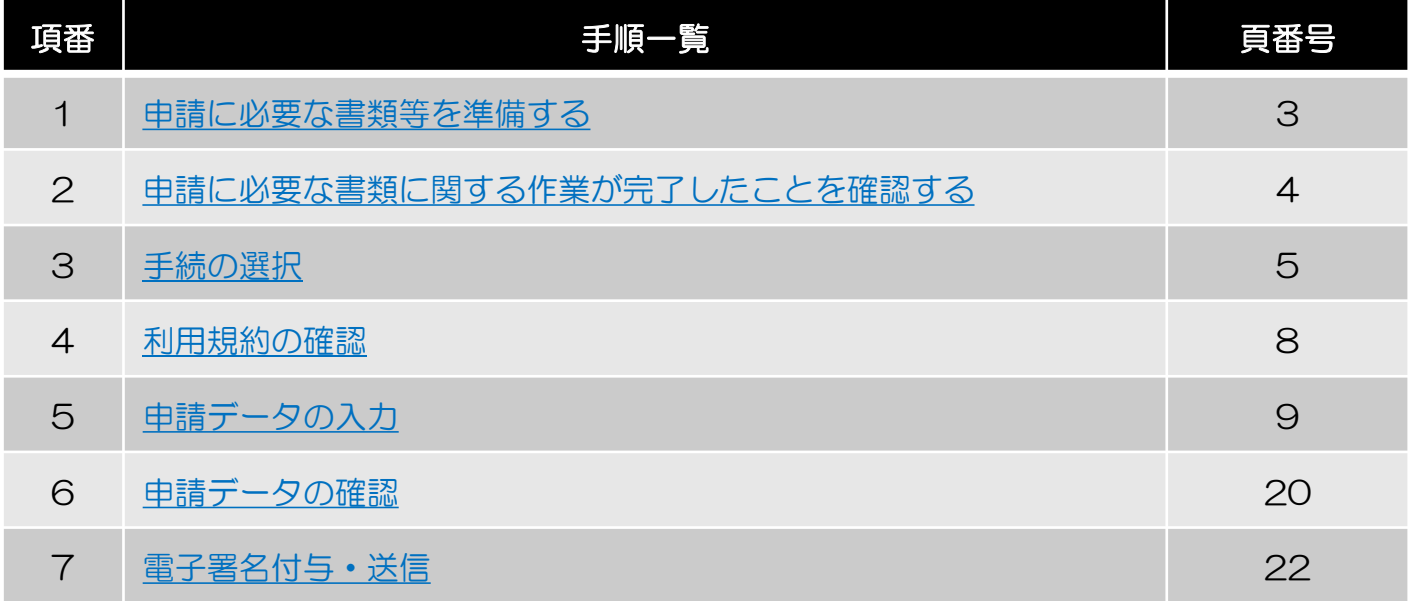

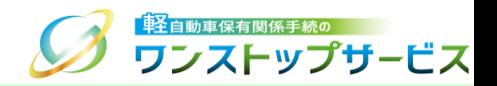

#### はじめに、以下の書類をご用意ください。

#### ・自動車検査証(車検証)

自動車を運行するために必要なもので、必ず自動車に備え付けておかなければなりません。 有効期間の更新等の申請時に提出が必要となります。

必要に応じて、以下の書類を用意してください。

#### ・現に軽自動車税種別割の滞納がないことを証するに足る書面(例:軽自動車税(種別割)納税証明書)

軽自動車税(種別割)の納付が行われていることを市区町村長が証明する書面のことです。

軽自動車OSSでは、継続検査用のものを指します。

申請者負担軽減のため、継続検査の申請手続時においては、原則、行政機関等のシステム間で納税状況を電子的に 確認することで、本書面の提示を不要としますが、軽自動車税(種別割)の納付後間もない継続検査の申請手続の 場合などで、まだ自治体側のシステムに納税情報が反映されていないため、軽自動車検査協会から自治体側のシス テムに照会をしても、回答が得られない場合があります。

そのような場合には、従来どおり、本書面を申請先の軽自動車検査協会事務所等に提示していただければ、手続を 取り扱うことができます。

#### ・放置違反金等の納付等を証する書面

自動車の使用者が受けた放置違反金等を納付したことまたは徴収されたことを証する書面のことです。 放置違反金等の滞納があり、納付の事実が電子的に確認できない場合、放置違反金等の納付等を証する書面の提示 が必要となります。

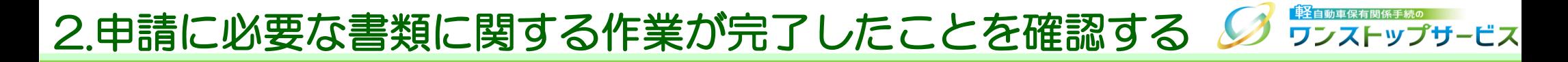

次ページ以降、電子申請書(『継続検査申請書』)の作成へ進む前に、以下の書類(『継続検査申請書』の添付書類) については、承諾等を得てこれらの書類を電子的に取り扱う方が、登録情報処理機関のシステムに登録を完了したこと を、ご確認ください。

ご確認いただいたうえで、次ページ以降の操作にお進みください。

・保安基準適合証

**・自動車損害賠償責任保険 (共済)証明書** 

### 3.手続の選択

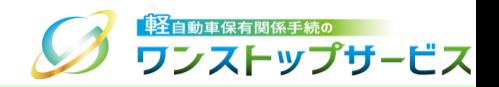

#### ポータルサイト(https://www.k-oss.keikenkyo.or.jp)にアクセスします。 「画面申請」ボタンをクリックします。

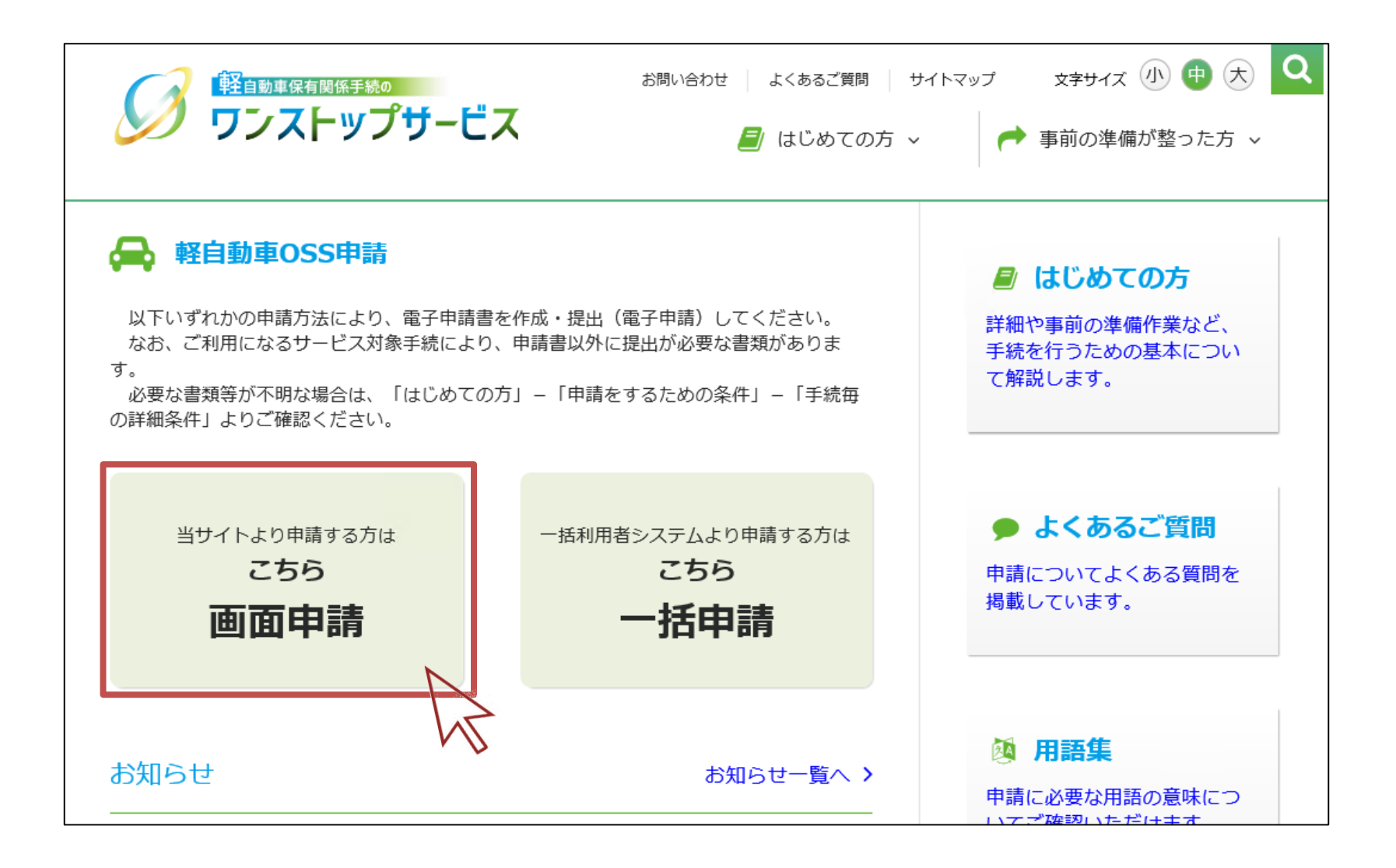

### 3.手続の選択

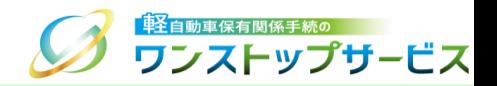

#### 「申請を行う」ボタンをクリックします。

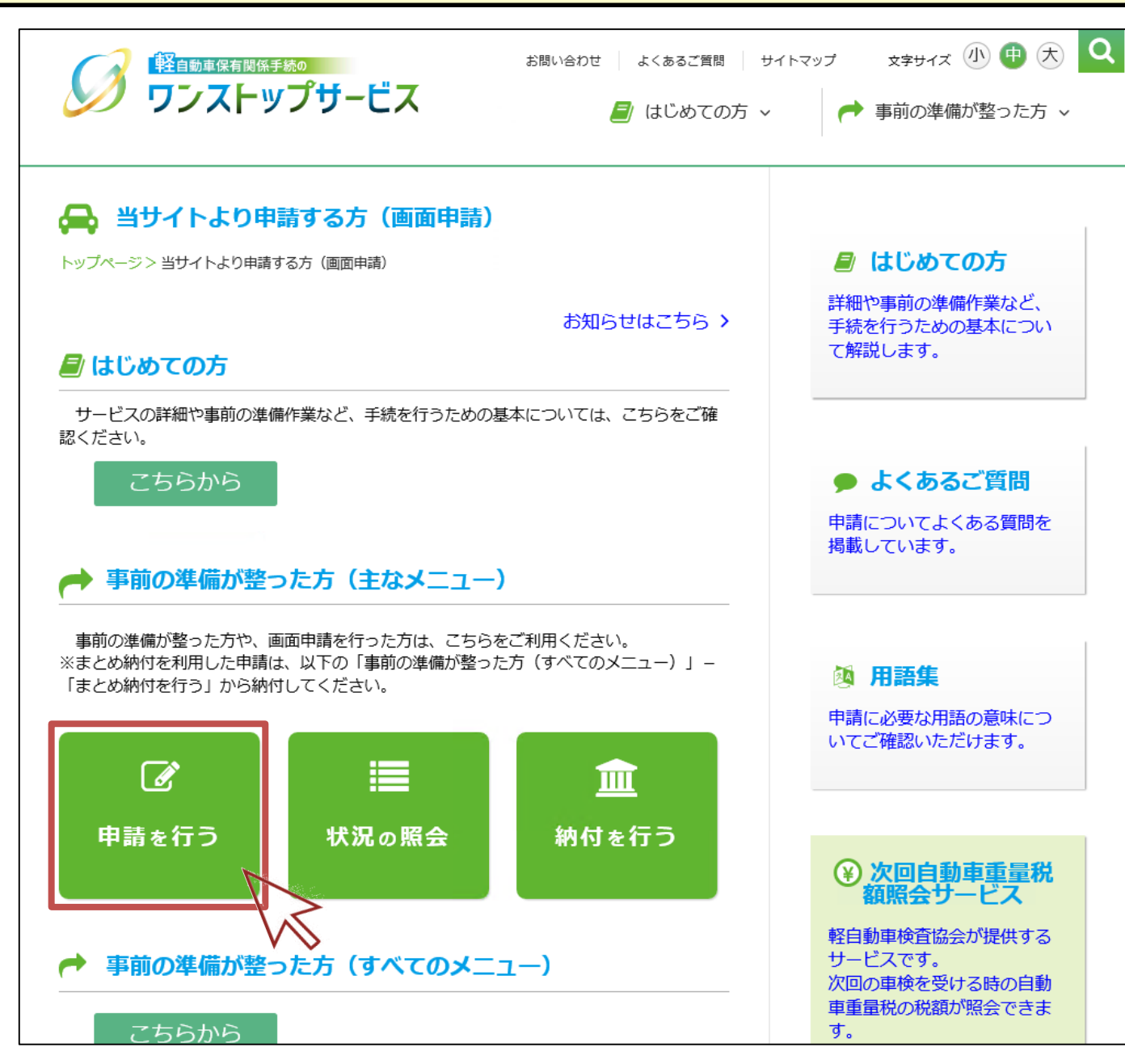

### 3.手続の選択

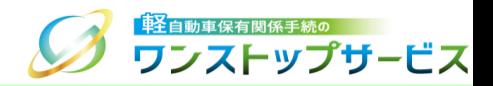

#### 「「車検」に係る手続」ボタンをクリックします。

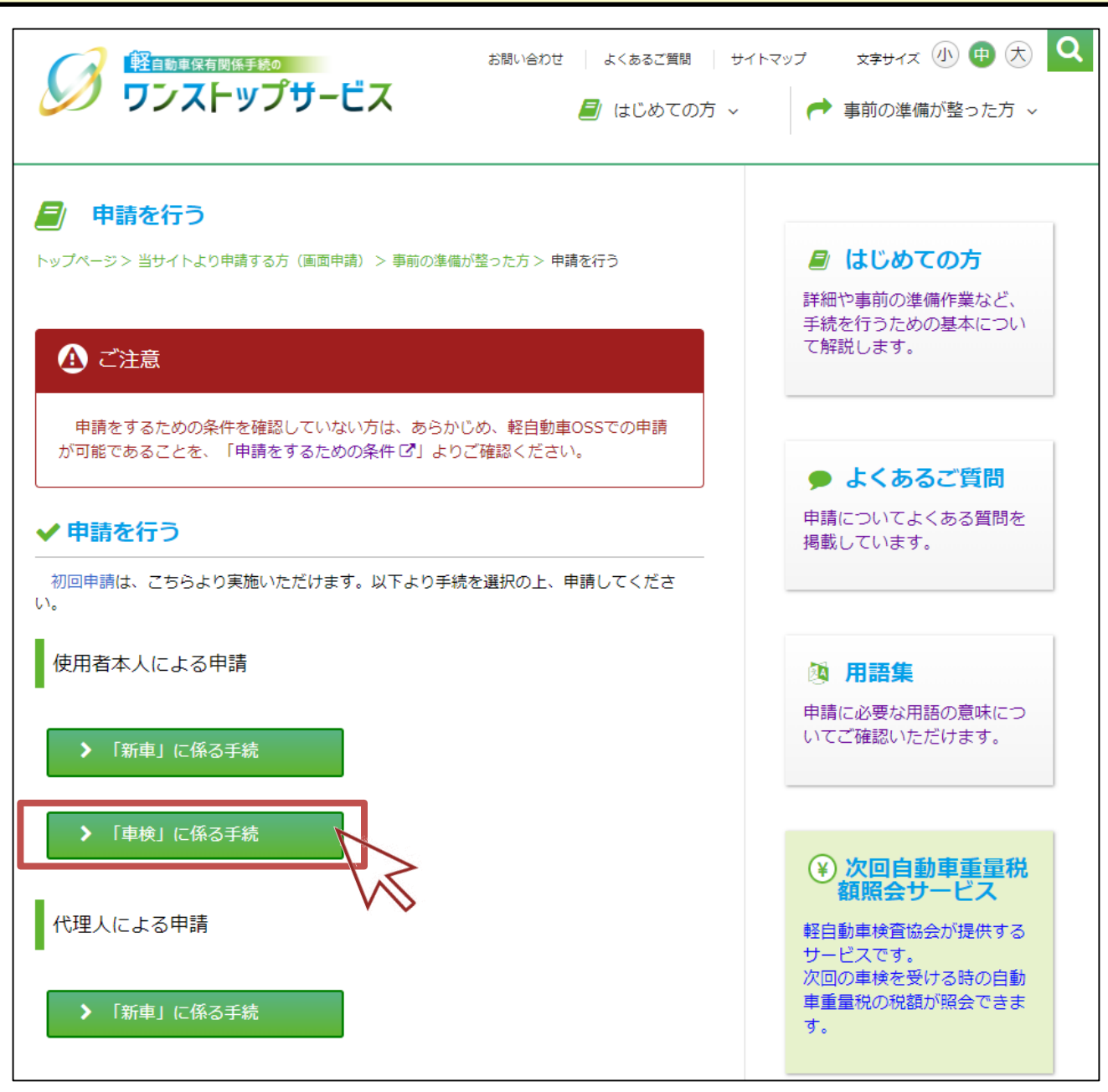

### 4.利用規約の確認

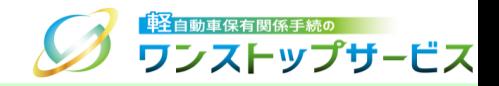

赤枠[1]をクリックし、利用規約を確認します。

利用規約の全ての事項に同意できる場合、赤枠[2]にチェックを入れます。

「開始」ボタンをクリックします。

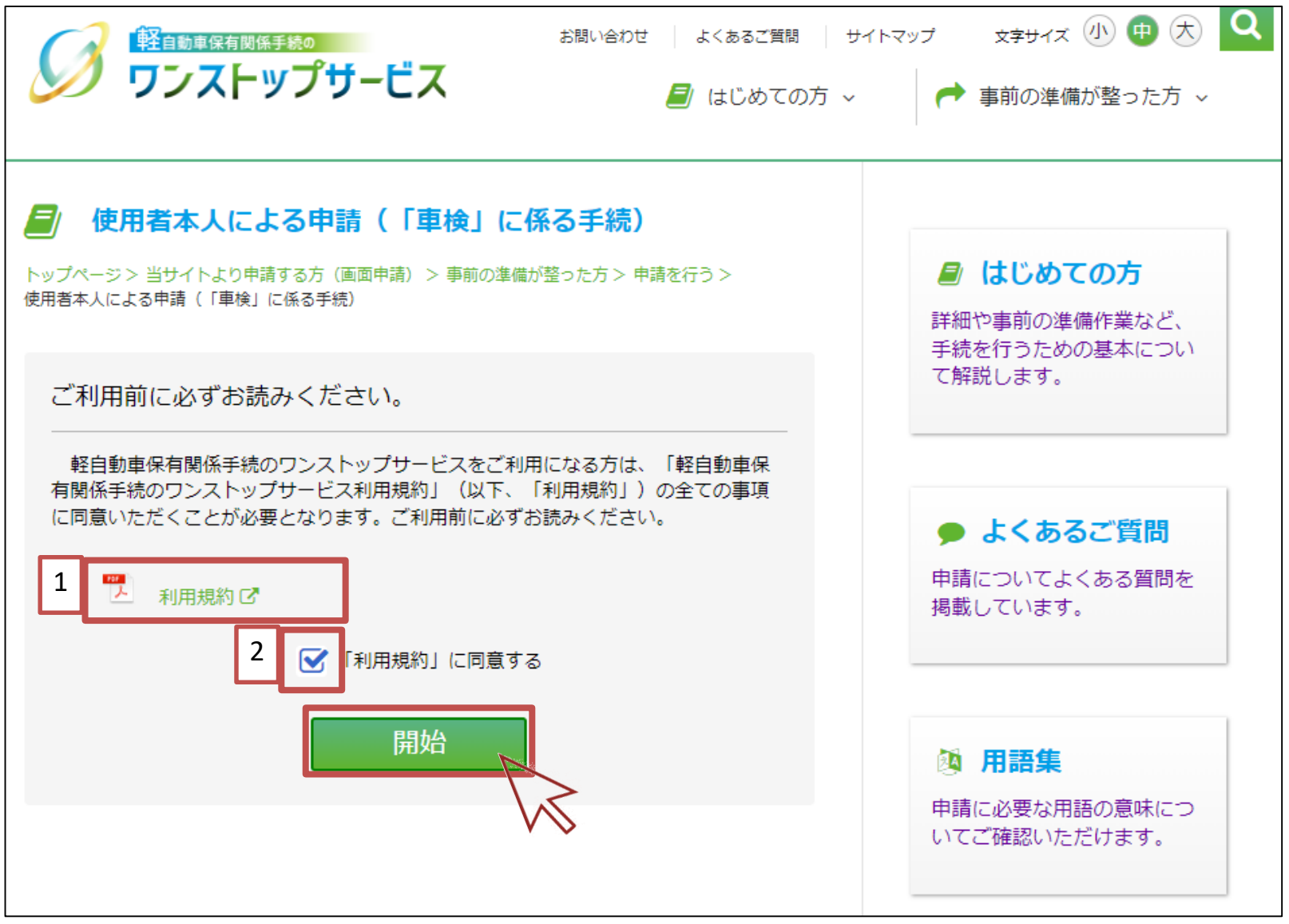

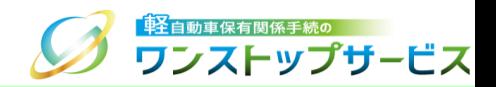

9

#### 1→1 『継続検査 申請条件および申請者等に関する入力』画面にて、申請内容に応じた値を入力または選択します。

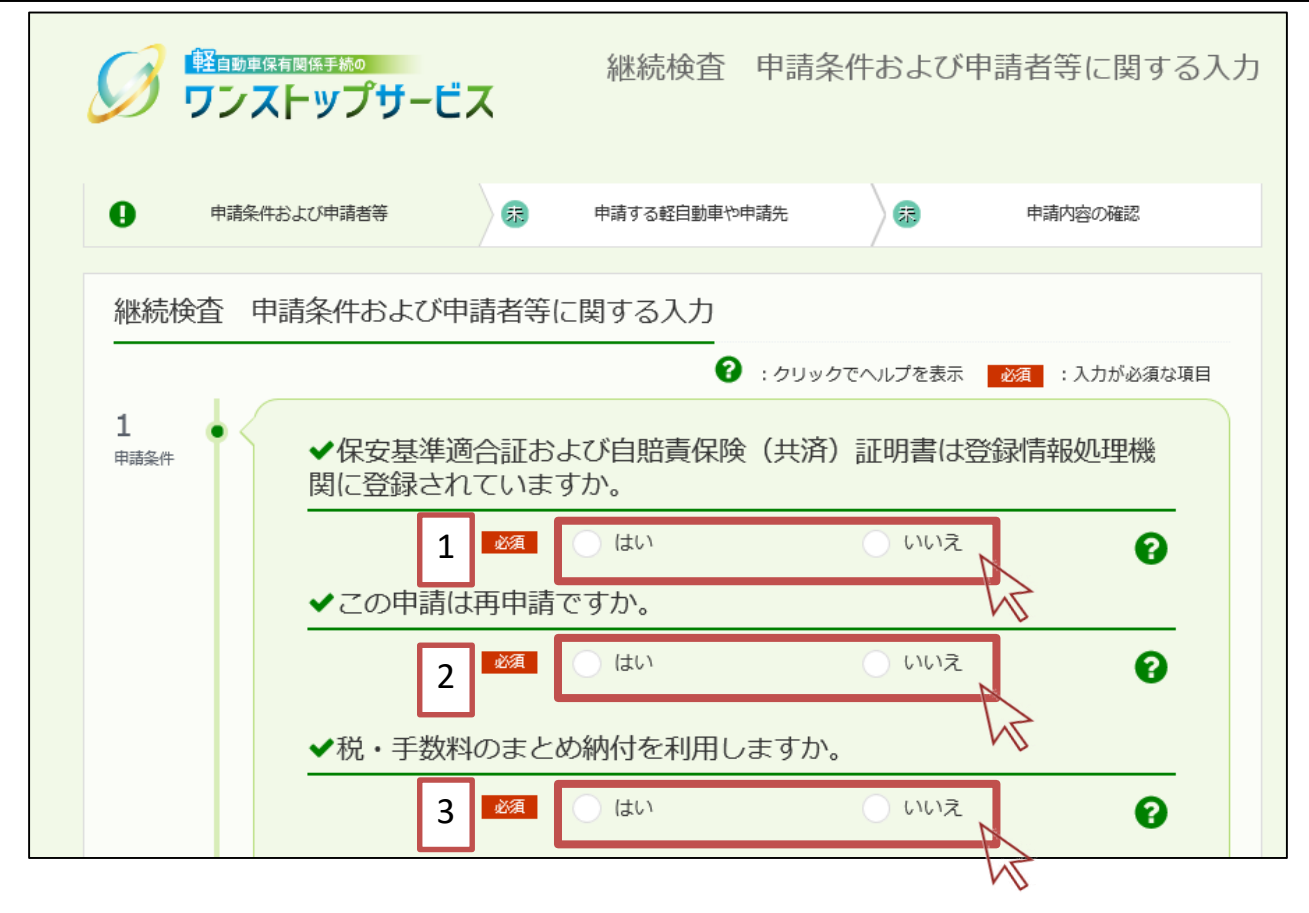

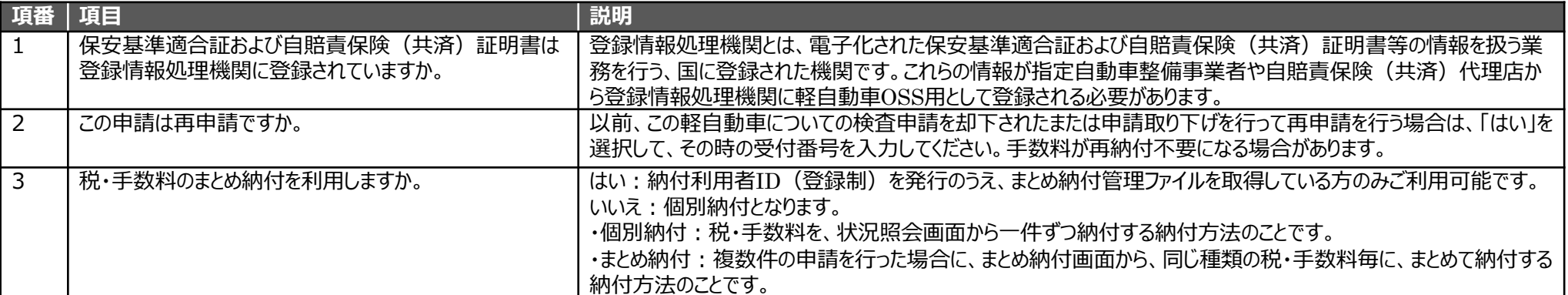

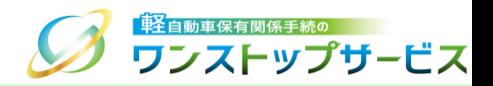

#### 1→2 『継続検査 申請条件および申請者等に関する入力』画面にて、申請内容に応じた値を入力または選択します。

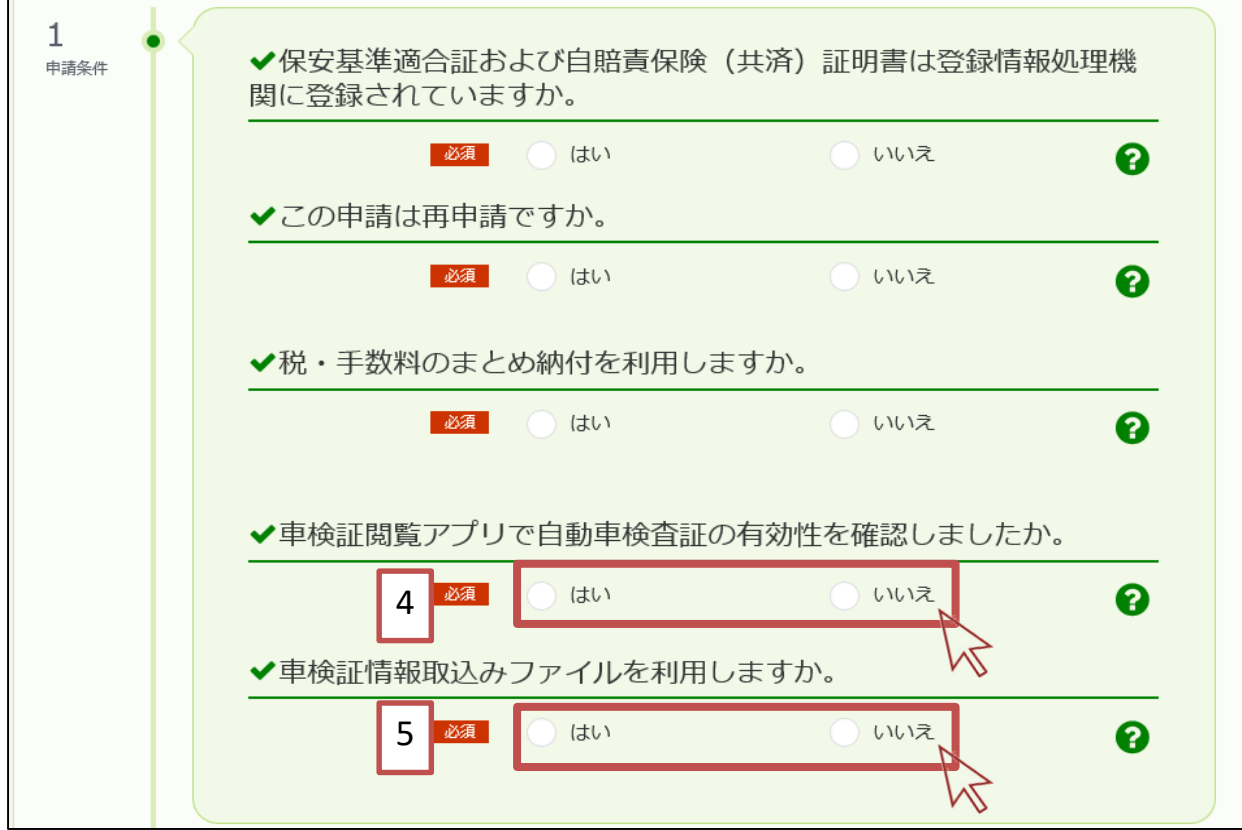

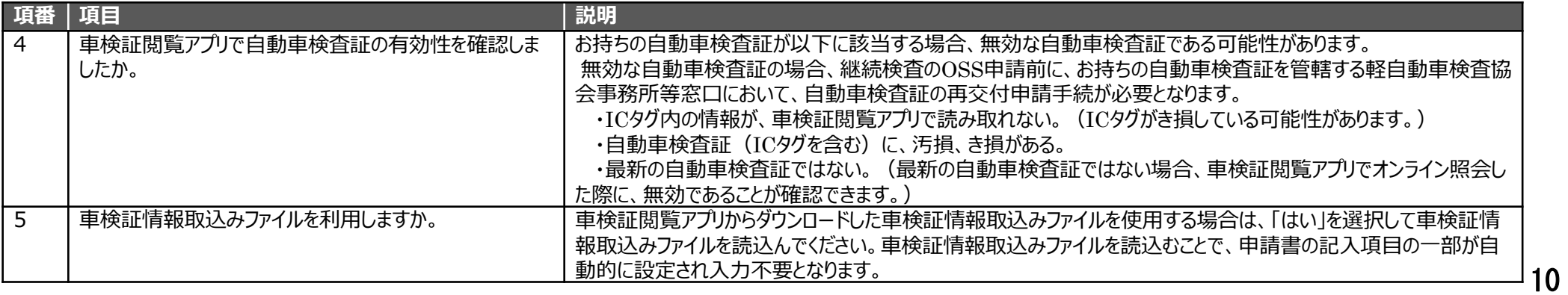

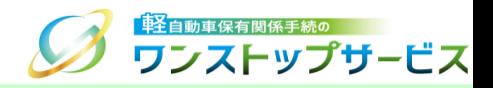

- ②-A:まとめ納付を利用しない場合(個別納付の場合) ⇒赤枠[1]の「いいえ」にチェックを入れます。
	- 検査手数料・技術情報管理手数料の納付方法を以下の赤枠[2]からいずれかを選択してください。
	- インターネットバンキングによる納付 (情報リンク方式): 納付番号等を入力せずに納付する方法
	- ATMによる納付(オンライン方式): 納付番号等を入力して納付する方法

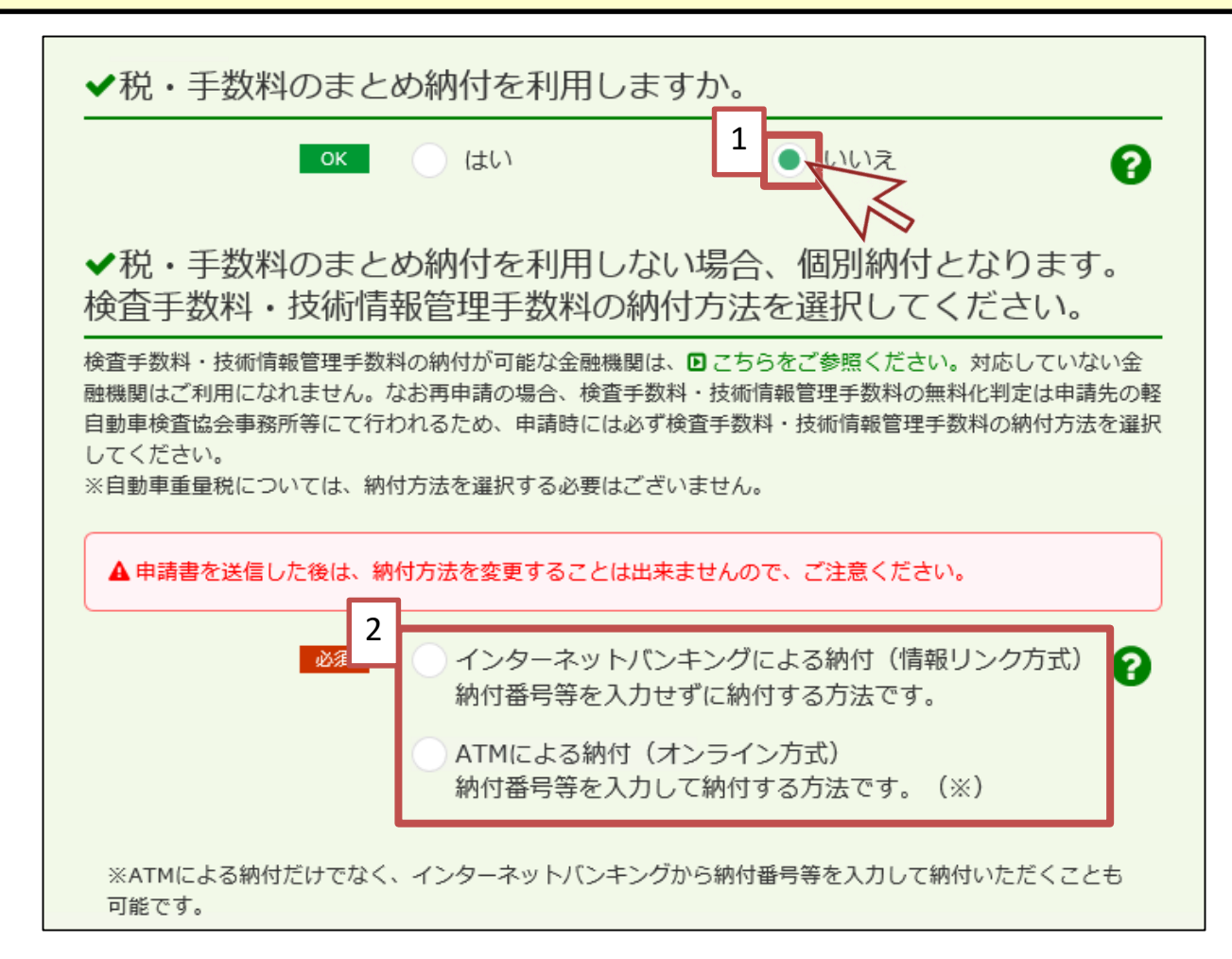

\*自動車重量税は、納付方法の選択が不要となります。

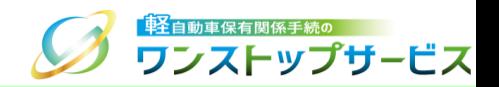

- ②-B:まとめ納付を利用する場合 ⇒赤枠[1]の「はい」にチェックを入れます。 赤枠[2]をクリックし、「まとめ納付管理ファイル\_軽自動車OSS用」を選択します。
	- \*『まとめ納付管理ファイル』に関する詳細は、『 【画面申請】まとめ納付管理ファイルの取得手順』をご参照 ください。

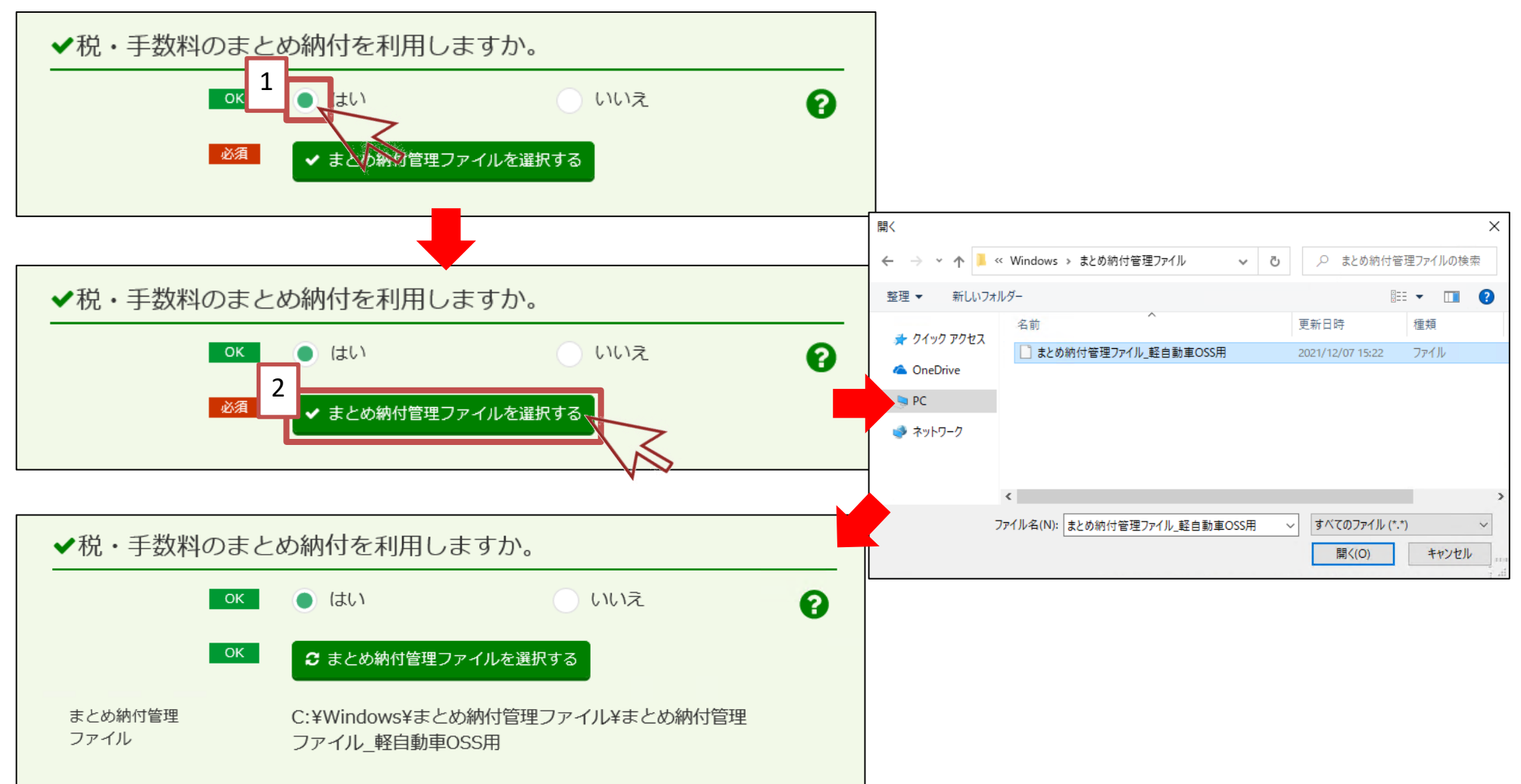

- **軽自動車保有関係手続の** ワンストップサービス
- ③ :車検証情報取込みファイルを利用する場合 ⇒赤枠[1]の「はい」にチェックを入れます。 赤枠[2]をクリックし、「車検証情報取込みファイル」を選択します。 \*『車検証情報取込みファイル』に関する詳細は、国土交通省電子車検証特設サイト ([https://www.denshishakensho-portal.mlit.go.jp](https://www.denshishakensho-portal.mlit.go.jp/))をご参照ください。 ✔車検証情報取込みファイルを利用しますか。 1 はい いいえ ⋒ ✔ 車検証負報取込みファイルを選択する 聞く  $\leftarrow$   $\rightarrow$   $\vee$   $\uparrow$   $\qquad \qquad$   $\rightarrow$  PC  $\rightarrow$  OS(C)  $\rightarrow$  1-ff- $\rightarrow$  $\circ$   $\circ$ ○ ユーザーの検索 ✔車検証情報取込みファイルを利用しますか。 整理 ▼ 新しいフォルダー  $E \times \mathbb{T}$   $\Omega$ 更新日時 種類 名前 → クイック アクヤス  $OK$   $\bigcirc$   $\downarrow$ いいえ ℯ □ 車検証情報取込みファイル.xml 2022/11/17 18:38 XML ドキュメント **ConeDrive** 2  $\Box$  PC ✔ 車検証情報取込みファイルを選択する ■ ネットワーク ✔車検証情報取込みファイルを利用しますか。 ℯ  $OK$  $\bullet$  はい しいいえ ファイル名(N): 車検証情報取込みファイル.xml  $\vee$ すべてのファイル 開<(O) キャンセル ✔ 車検証情報取込みファイルを選択する 車検証情報取込みファイル読込み成功しました。 補足: 車検証情報取込みファイルを読込むと、「車両番号」「車台番号」「電子車検証管理番号」が自動的に設 定されます。 ファイルを読込む際、自動的に設定される項目のいずれかが、すでに入力されていると、ファイルの読込 みは行えませんのでご注意ください。

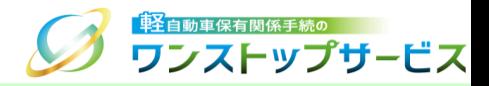

#### 使用する電子証明書を選択し、証明書を読み込みます。

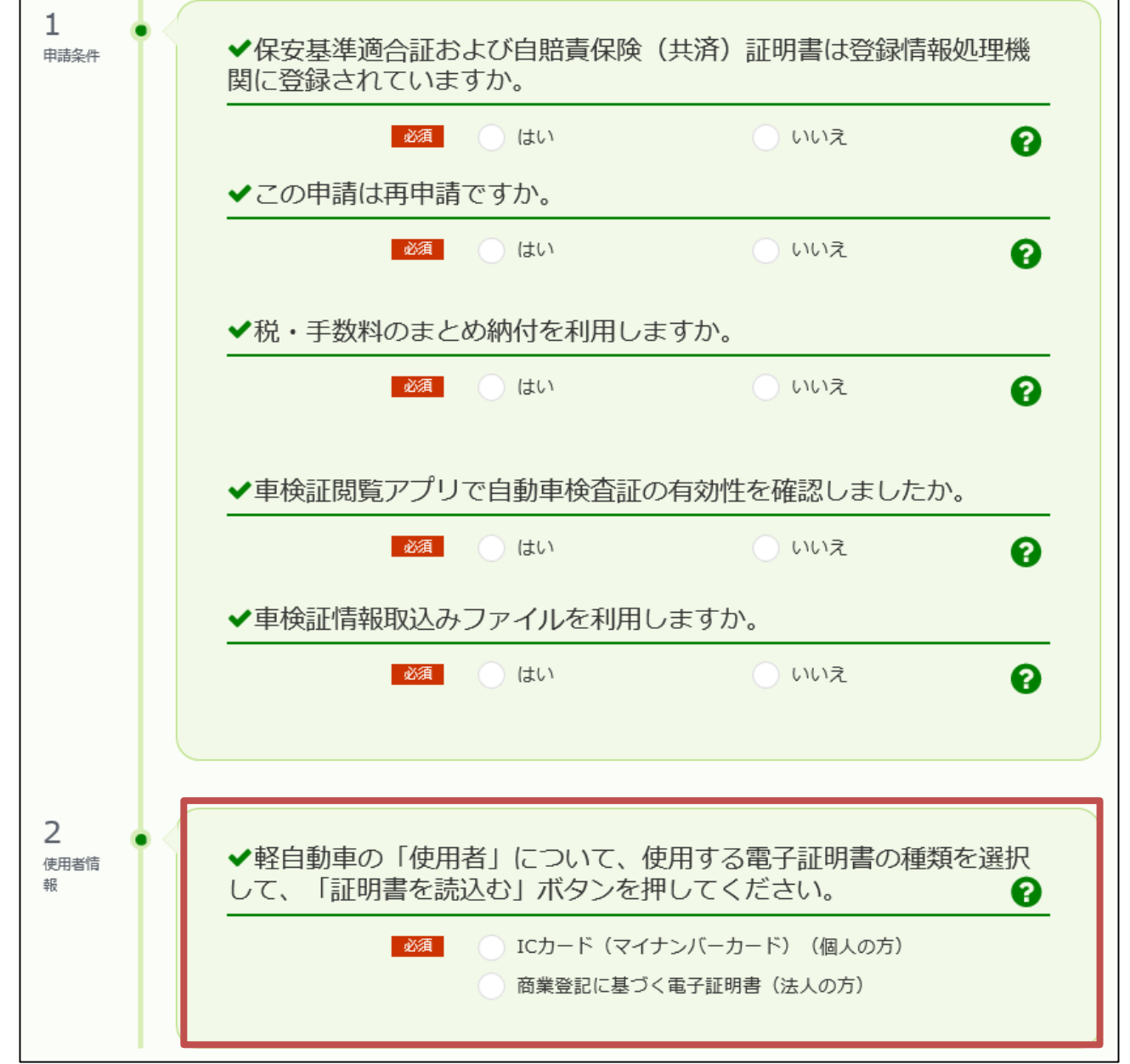

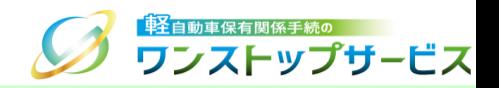

軽自動車の「使用者」が個人の場合(マイナンバーカードに格納される署名用電子証明書を使用する場合)

-1 マイナンバーカードをICカードリーダにセットし、赤枠[1]の「ICカード」にチェックを入れます。

- -2 「証明書を読込む」ボタンをクリックします。
- -3 読込みの際にパスワードの入力を求められるので、電子証明書のパスワードを赤枠[2]に入力し、【OK】ボタ ンをクリックします。

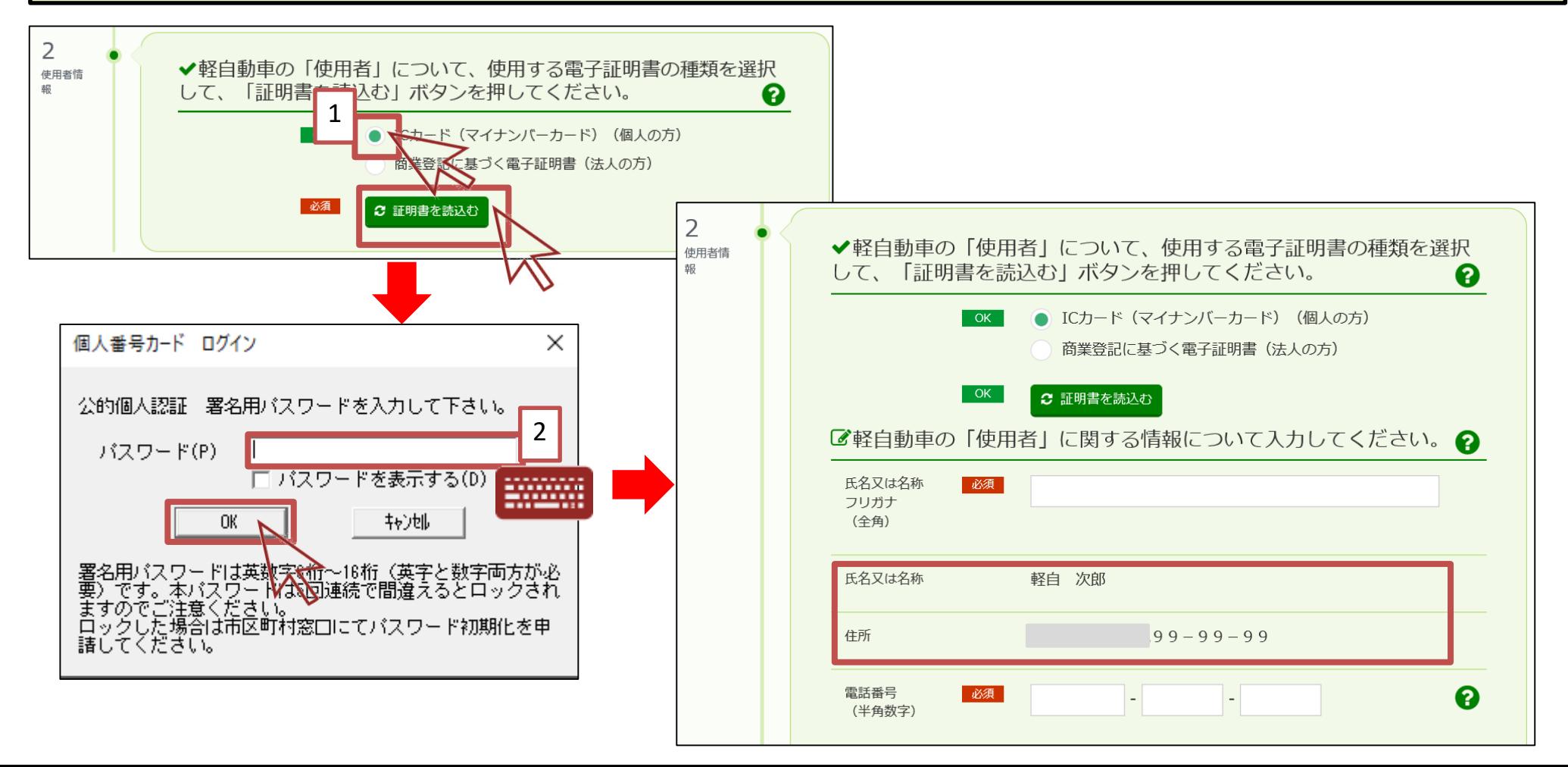

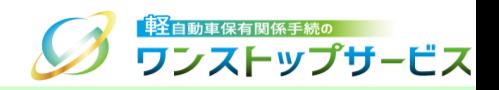

軽自動車の「使用者」が法人の場合(商業登記に基づく電子証明書を使用する場合)

- ④-1 赤枠[1]の「商業登記に基づく電子証明書」にチェックを入れます。
- ④-2 「証明書を読込む」ボタンをクリックし、申請者の電子証明書ファイルを選択した後、電子証明書を読み込み ます。
- ④-3 読込みの際にパスワードの入力を求められるので、電子証明書のパスワードを赤枠[2]に入力し、【OK】ボタ ンをクリックします。

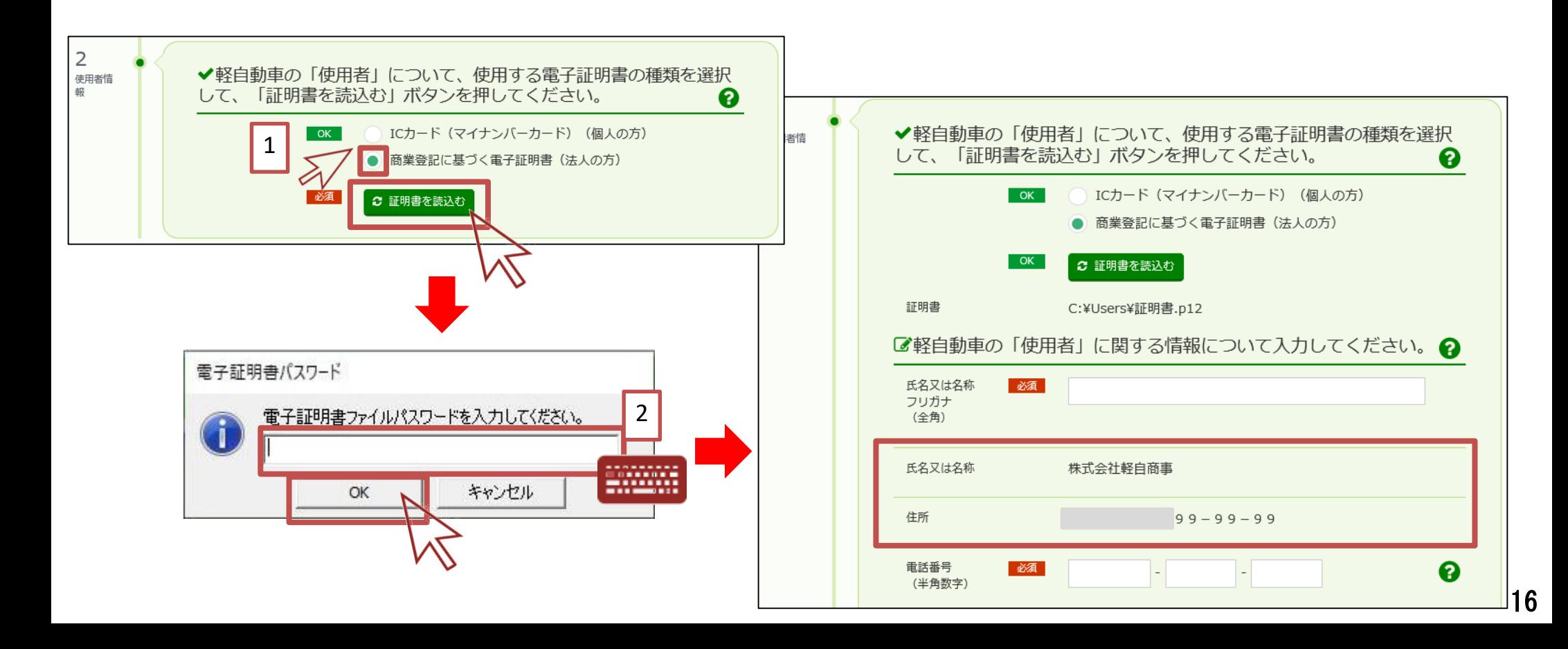

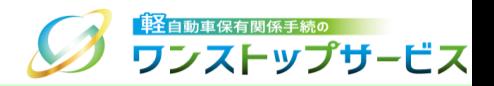

#### 注意事項:

マイナンバーカードを読込んだ結果、「氏名又は名称」、「住所」に申請で使用できない文字(「彅」などJIS補助 漢字)が含まれていた場合、以下のメッセージが表示されますので、代替となる文字を入力してください。

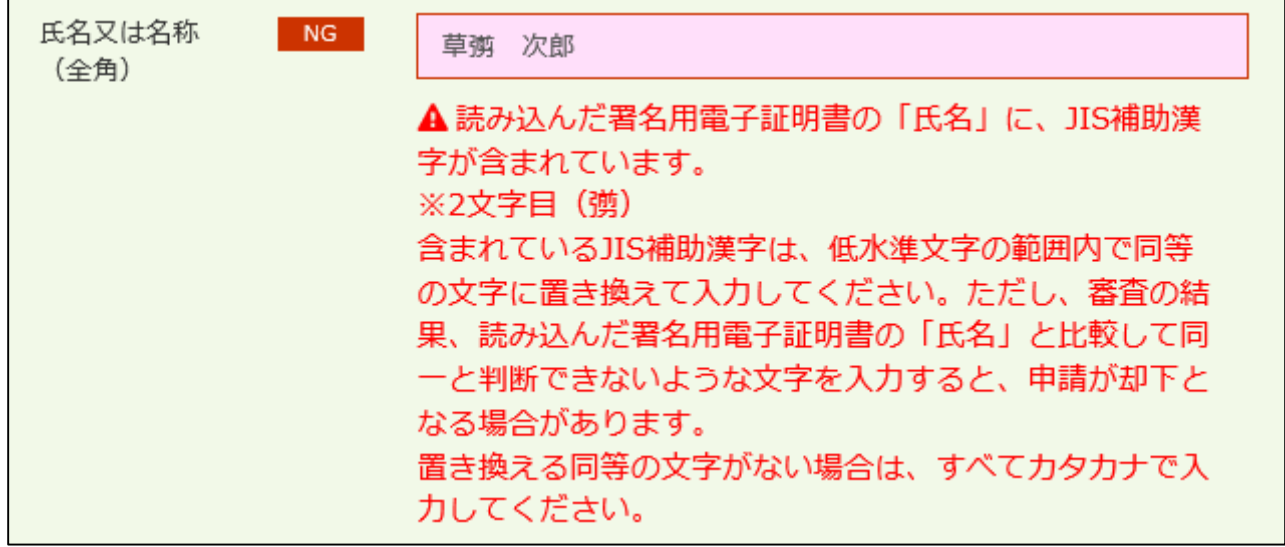

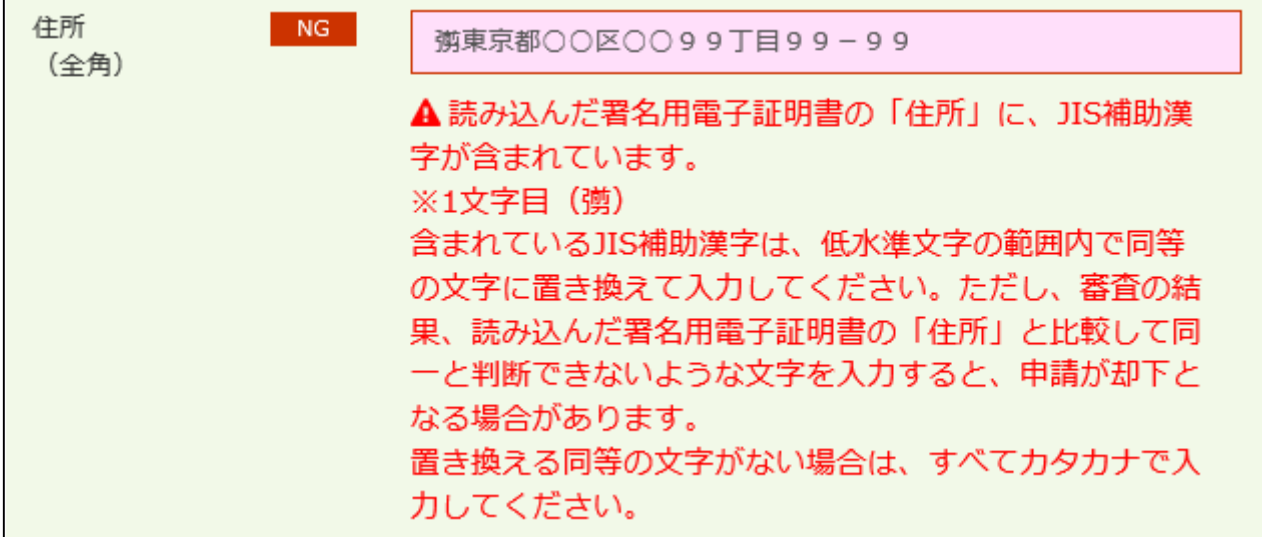

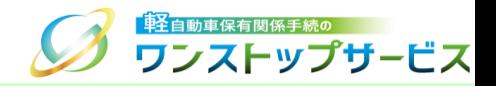

使用者情報を入力します。

「次へ」ボタンをクリックします。

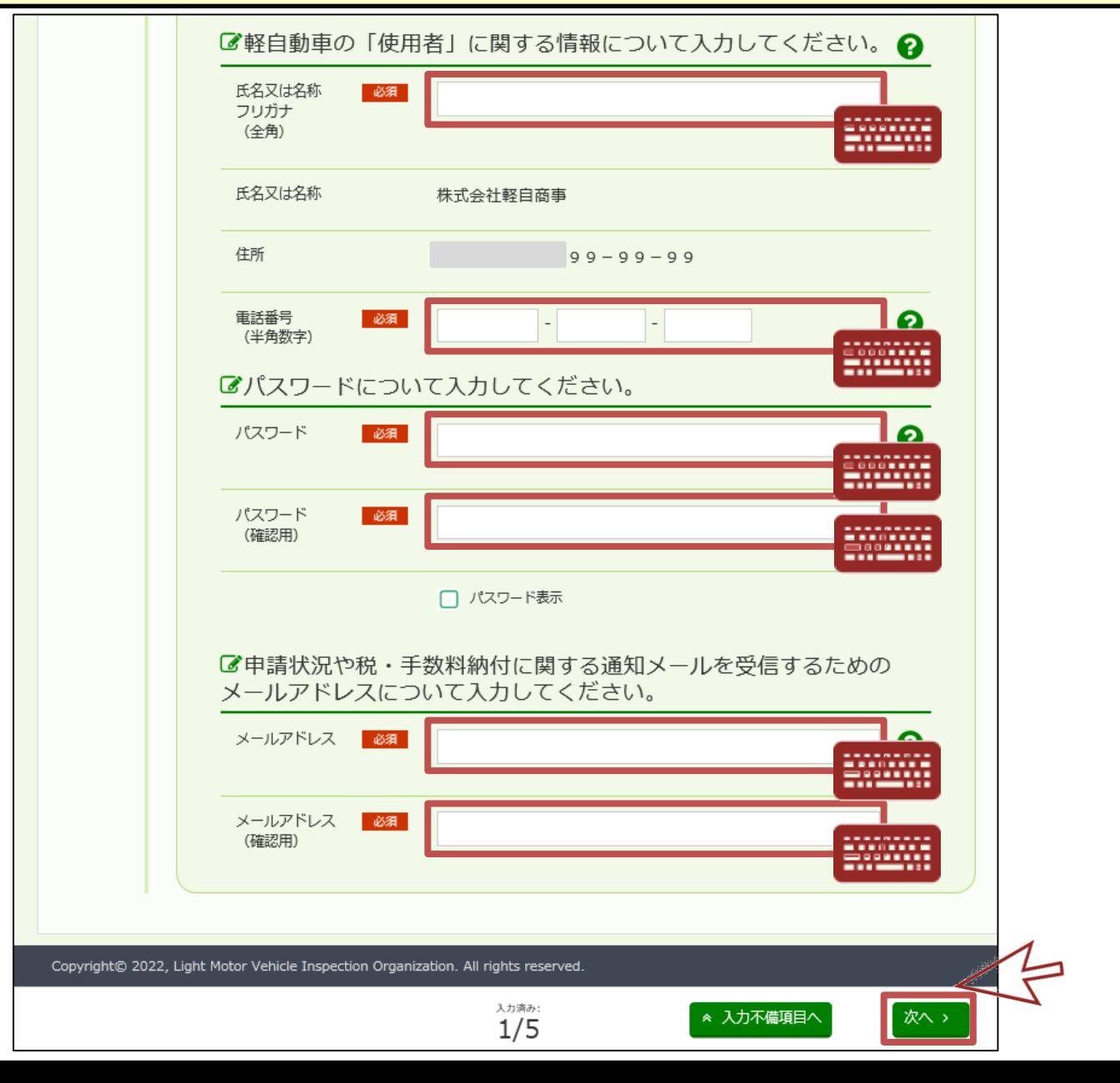

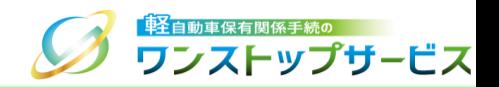

#### 『継続検査 申請する軽自動車や申請先に関する入力』画面にて、申請内容に応じた値を入力または選択します。 「次へ」ボタンをクリックします。

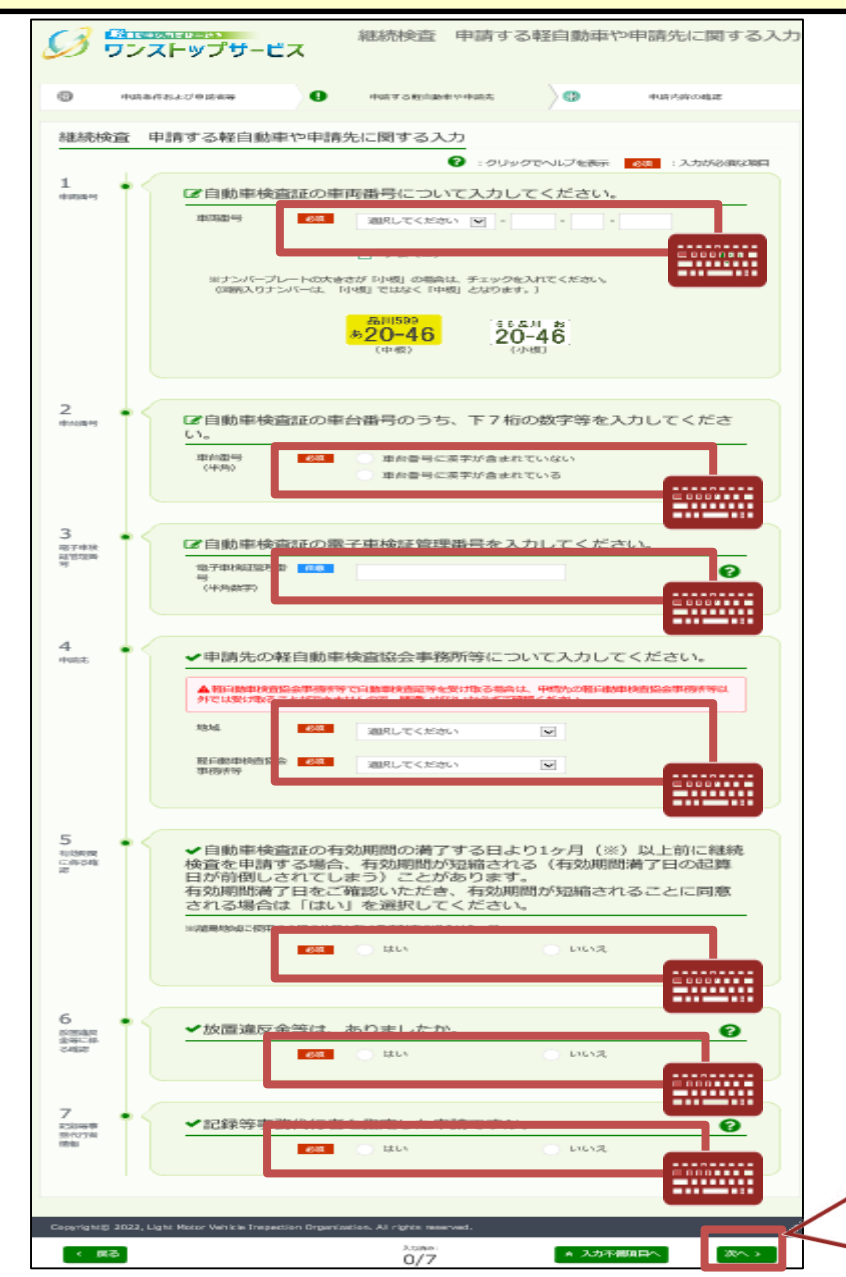

### 6.申請データの確認

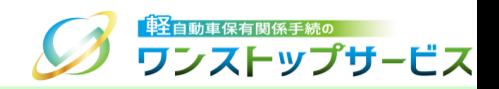

① 『継続検査 申請条件および申請者等に関する確認』画面にて、入力内容の確認を行います。入力内容に間違いが なければ、画面下部の確認欄をチェックのうえ、「次へ」ボタンをクリックします。

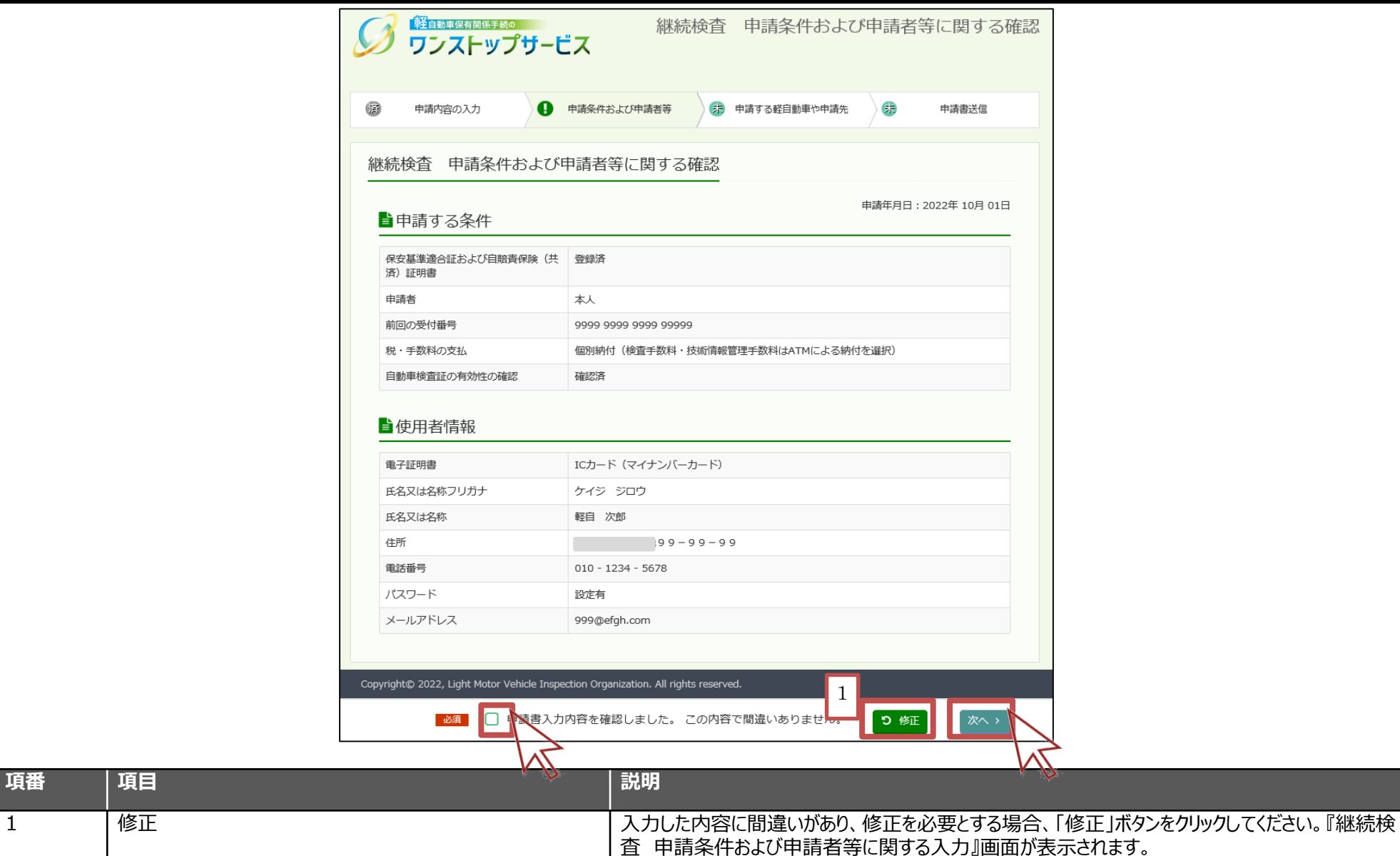

20

### 6.申請データの確認

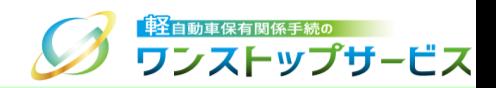

#### ② 『継続検査 申請する軽自動車や申請先に関する確認』画面にて、入力内容の確認を行います。入力内容に間違い がなければ、画面下部の確認欄をチェックのうえ、「次へ」ボタンをクリックします。

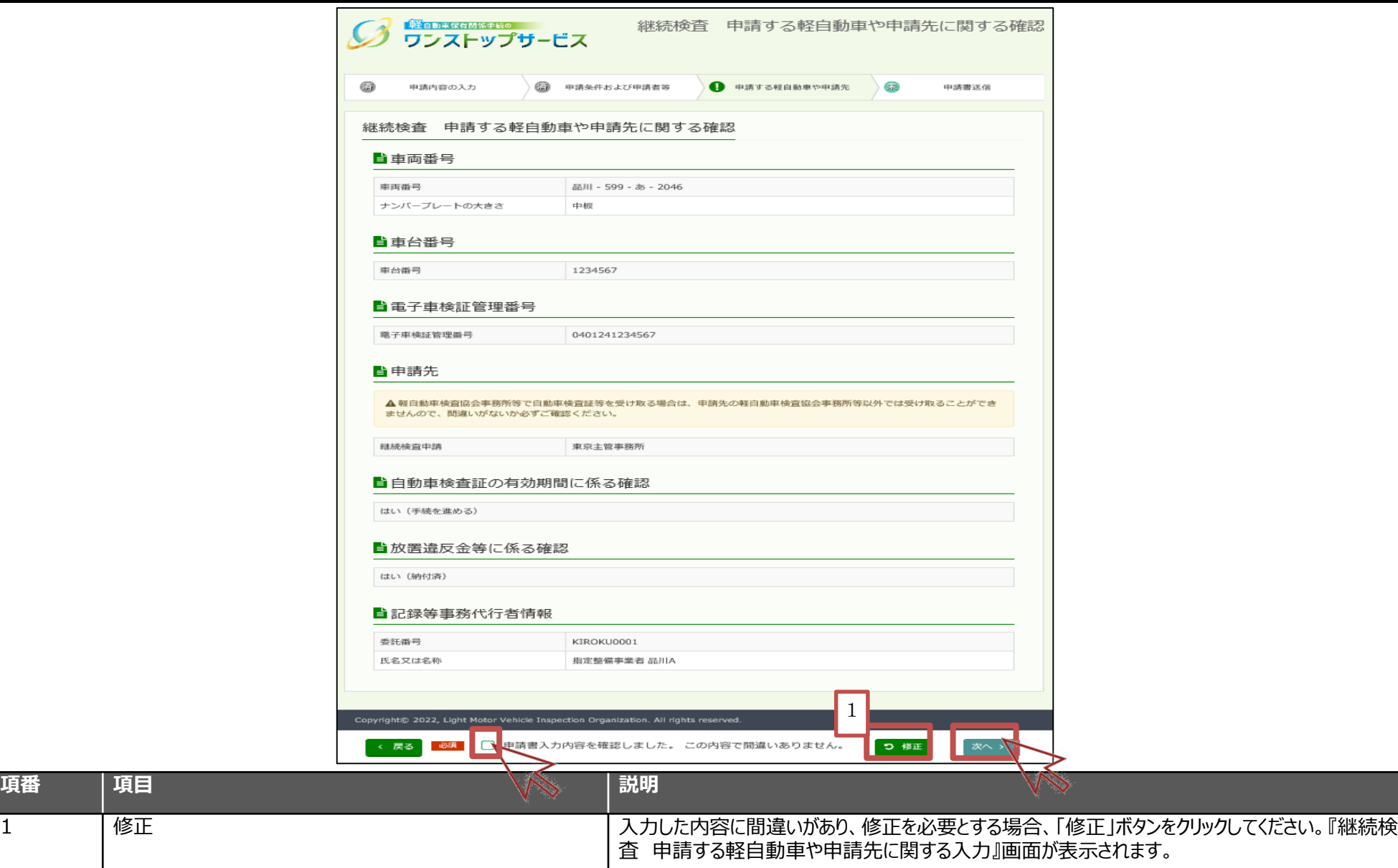

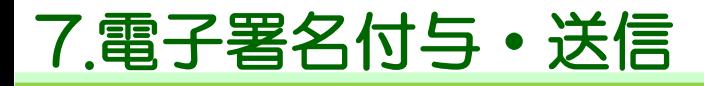

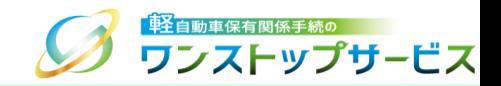

#### ① 『継続検査 電子署名付与・送信』画面にて、「電子署名と送信」ボタンをクリックします。

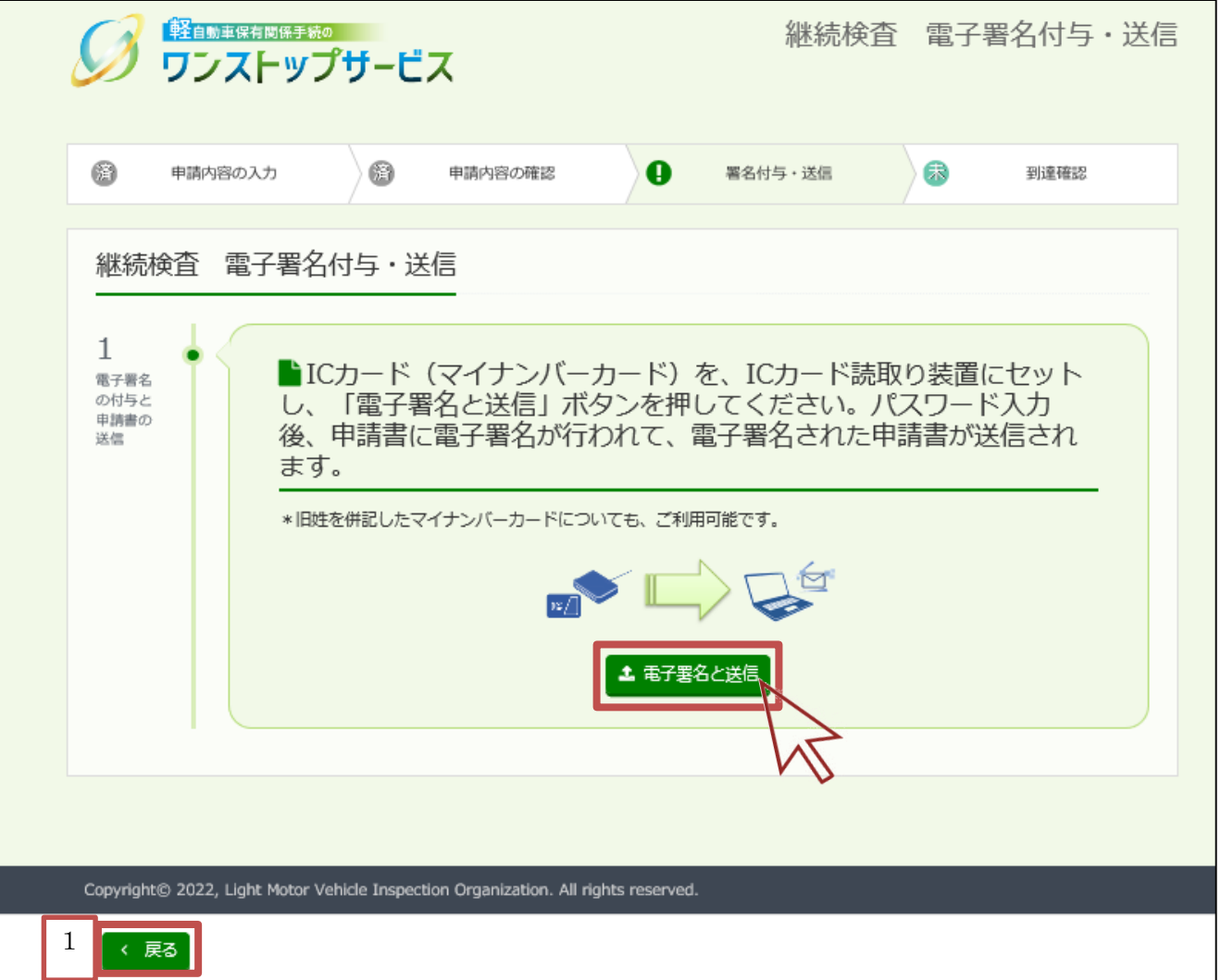

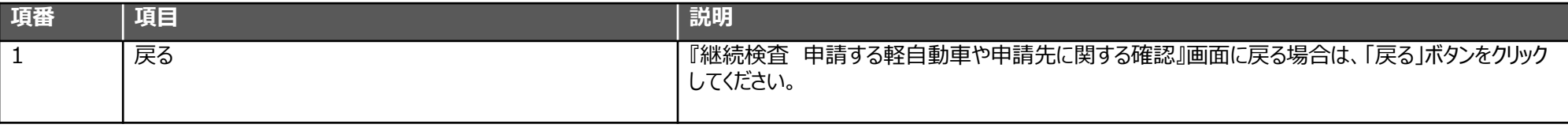

 $^{\prime}$  22

### 7.電子署名付与・送信

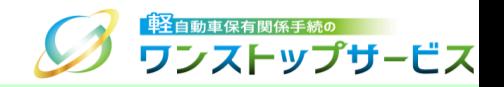

#### 表示された電子署名の確認ダイアログの内容を確認し、【OK】ボタンをクリックします。

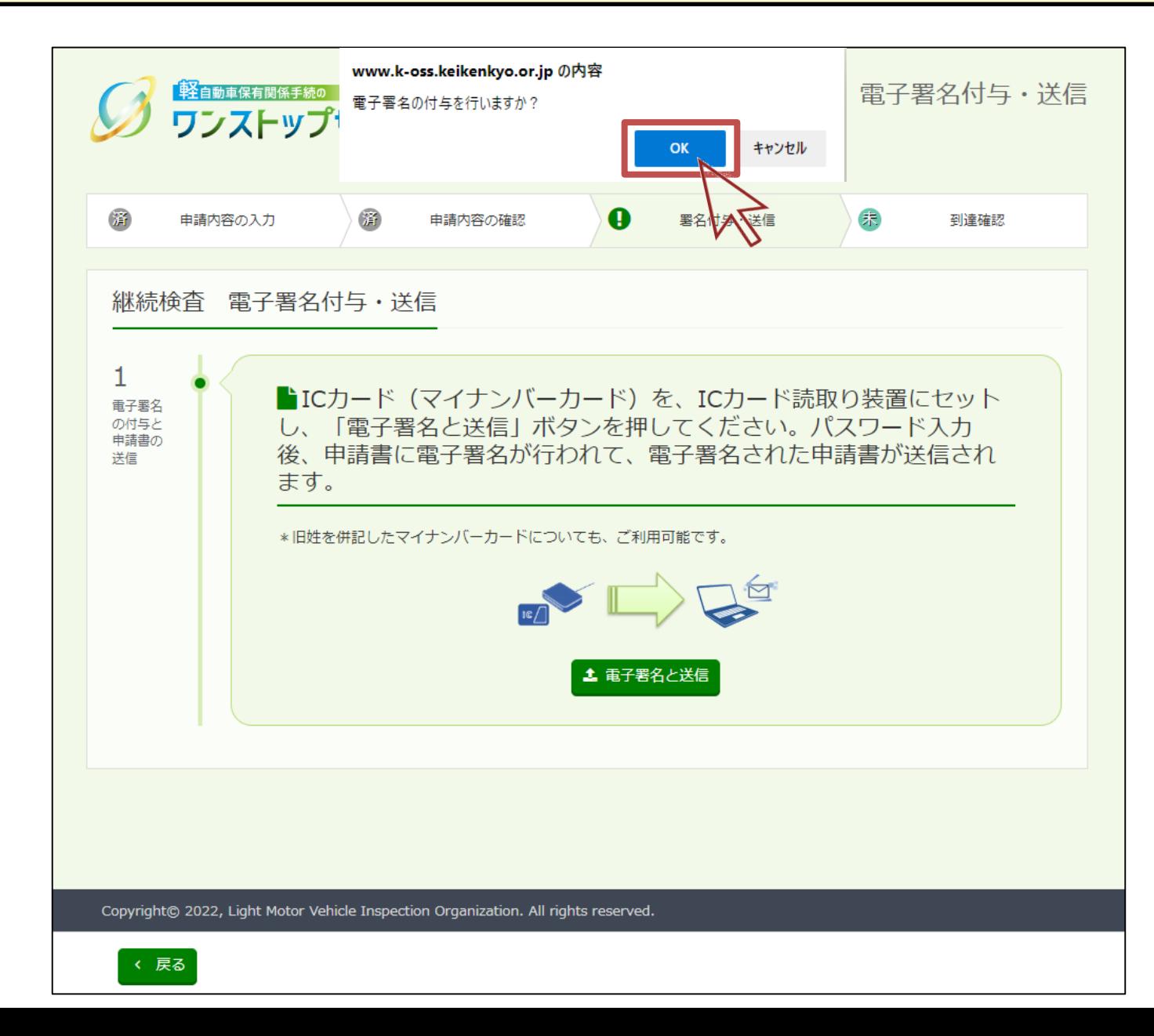

### 7.電子署名付与・送信

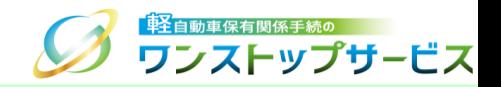

#### ③ 電子証明書ファイルのパスワードを入力し、【OK】ボタンをクリックします。

#### 個人の場合

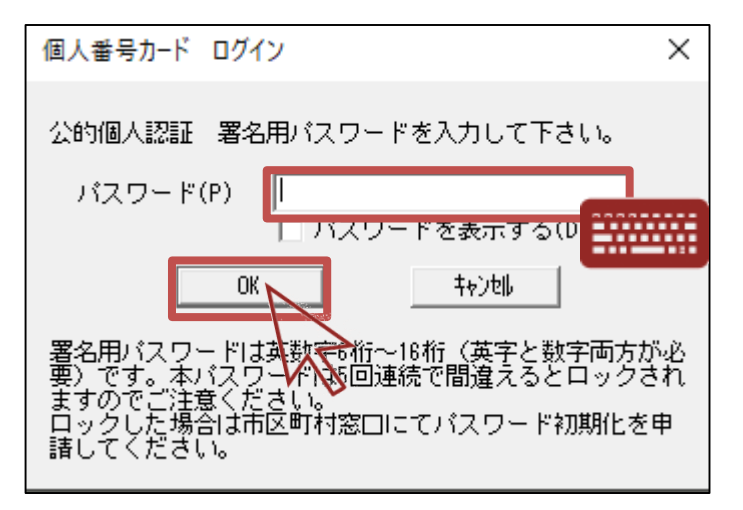

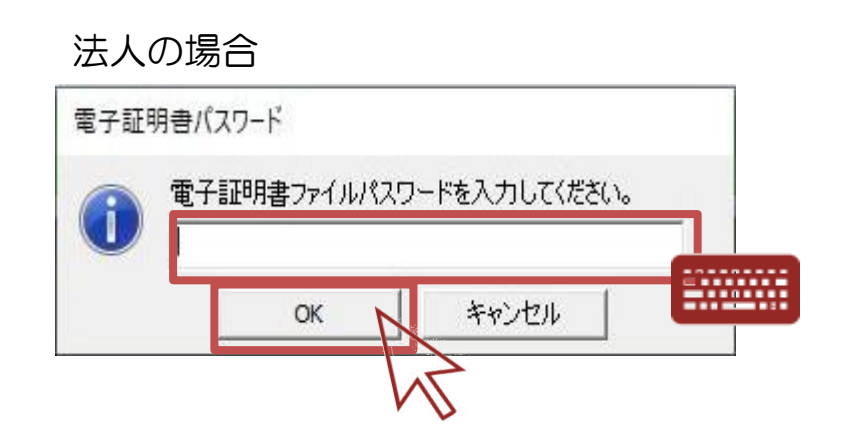

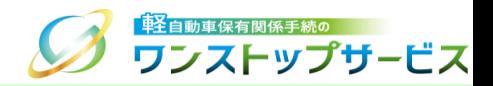

#### ④ 「到達番号」を控え、チェックボックスにチェックのうえ、「終了」ボタンをクリックします。

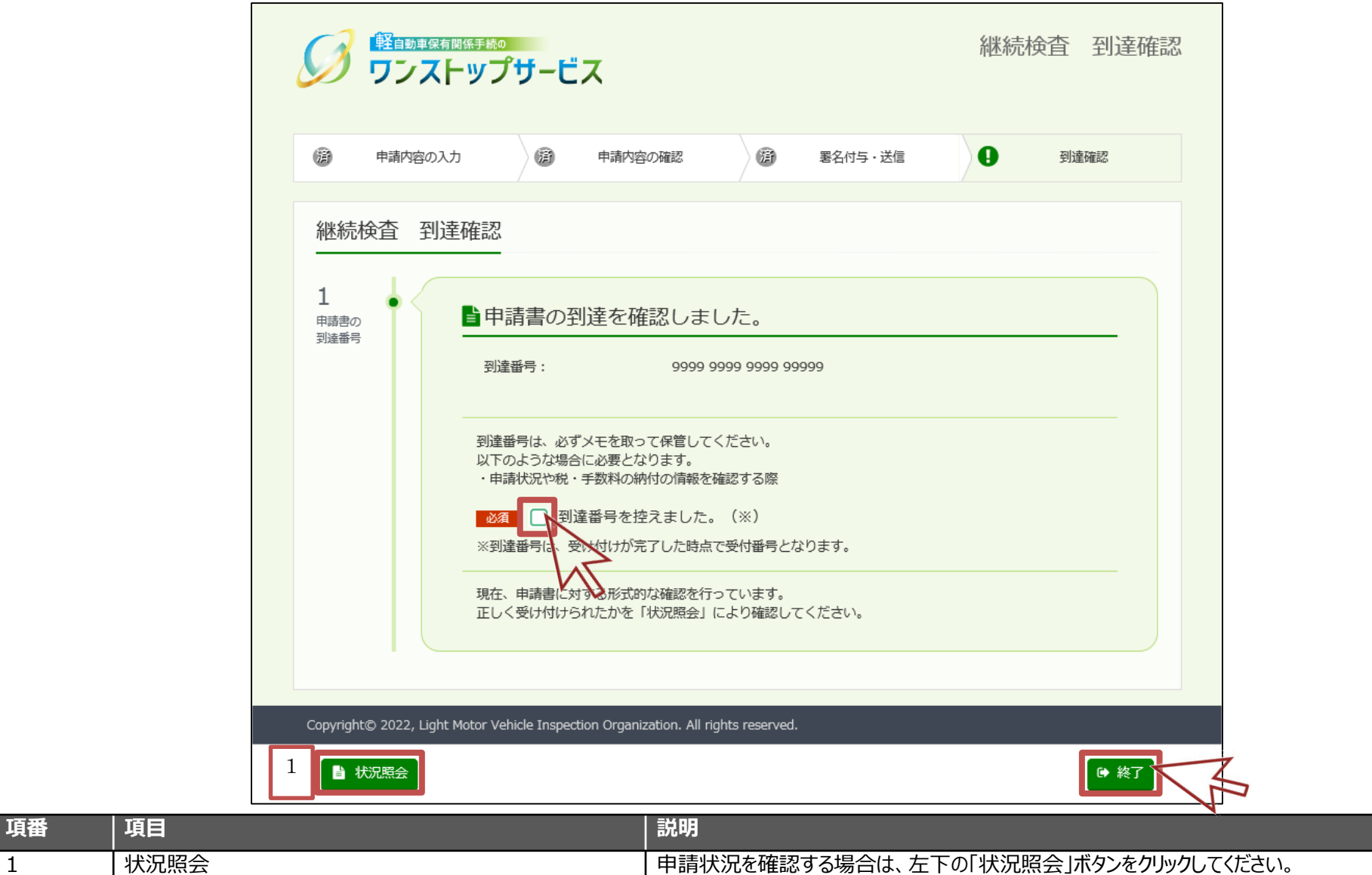

「状況照会」に関する詳細は、『【画面申請】申請状況照会の操作手順』をご参照ください。